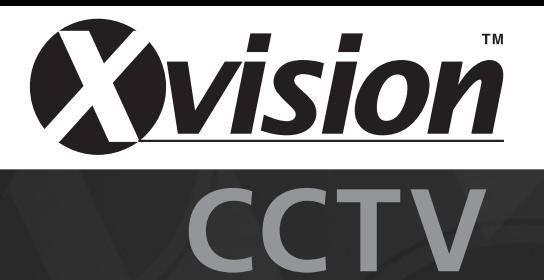

# **Setting up Remote Viewing Software on Xvision PC DVRs**

Please read this if you need to update / install and set up the Remote Viewing Software on an Xvision PC DVR system in order to view the system either remotely or inside a LAN.

## Ensure the following have been set up:

## A. STATIC WAN IP ADDRESS

If you are connecting the XVision server machine directly to a USB Broadband modem then you do not need to configure it. If you are connecting through an Ethernet Broadband Router then you will need to configure it to perform port forwarding to the IP address of the XVision machine. If you do not have a static IP address then please request an easy quide for DDNS or request a static IP address from your ISP.

## B. SET UP OF PC:

This setup relates to both Windows 2000 and Windows XP

## **WINDOWS 2000 SETEP:**

Press the Start button then settings and go to CONTROL PANEL > NETWORK & DIAL UP CONNECTIONS

\*Right click Local Area Connection and select PROPERTIES

Tick the box to select 'Internet protocol (TCP/IP)' and then click PROPERTIES

Tick the box to select 'Use the following IP address' and input your desired IP address.

The subnet mask should be filled in as follows 255.255.255.0 and the default gateway will be the IP address of your Router.

Select OK and exit.

# **WINDOWS XP SETEP:**

Press the Start button then settings and go to CONTROL PANEL > NETWORK CONNECTIONS

Follow on from \* indicated above

# C. PORT FORWARDING

Make sure that you do not have any firewalls blocking these ports and that you have port forwarding for them on router if you want to be able to view remotely:-

Please consult your router manual on how to configure port forwarding, some routers use the term 'Virtual Server' or 'NAT' instead of port forwarding. Consult your routers manual on setup of this function.

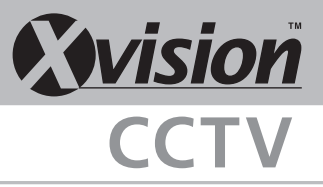

# Step 1:

In the XVision Server unit go to SETUP > NETWORK

Make sure the option 'LAN' is ticked and the port in front of it should state 8100.

Make sure the option 'WEB' is ticked and the port in front of it which would be grayed out should say 80.

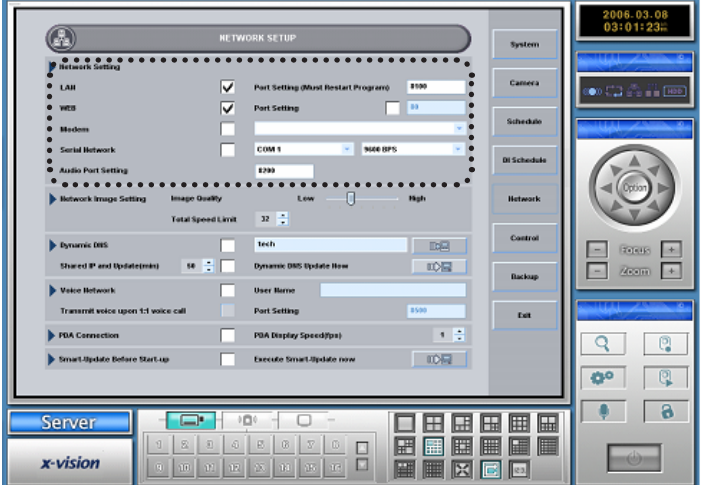

## Step 2: VIEWING

You can view remotely or locally through the PCDVR Client software supplied on the CD OR through any web browser, we support Internet Explorer. Please note that you can have more functionality if you view through the provided PCDVR software as it enables you to search recordings etc.

## **VIEWING THROUGH INTERNET EXPLORER:**

Please make sure that all firewalls are either turned off or configured to allow ports 80, 200, 5100, 8100 and 8500 to pass through.

(Note Windows XP Service Pack 2 installs a Windows firewall as well)

Type the STATIC (Internet) IP address of the Xvision machine in the address box in Internet Explorer. Press Enter.

Enter the username and password. Press ENTER to connect.

The default username is 'General', the default password is 'general'.

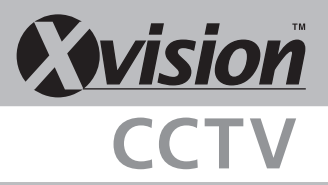

## Step 2: VIEWING (continued)

**VIEWING THROUGH THE PCDVR CLIENT SOFTWARE:**

**Setup the PC DVR Client software before you can connect:**

Click on the SETUP Icon which looks like a little spanner

Click on the SERVER LIST MANAGEMENT icon (3rd icon on your right hand side)

Double click on the space below the SERVER NAME column and type in the name of the server site to identify

Double click on the space below the ADDRESS column and type the IP Address of the Server system,

Double click on the space below the PORT column and type the port 8100\*

\*Please note these are default ports already configured in the system, if you have changed them in the SYSTEM NETWORK section of the Server then you need to type the port which you have changed into.

Click EXIT to save the settings.

In the main window, click the CONNECT button and select the SERVER NAME you typed in the drop down menu

Type the username and password. Press ENTER to connect.

Note, you do not have to to use the Administrator username and password, you can use the default username for normal users. The default username is 'General', the default password is 'general'.

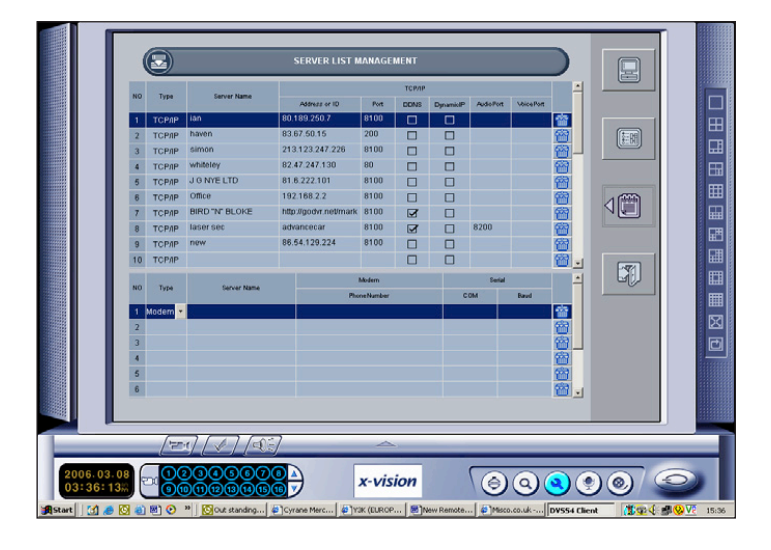

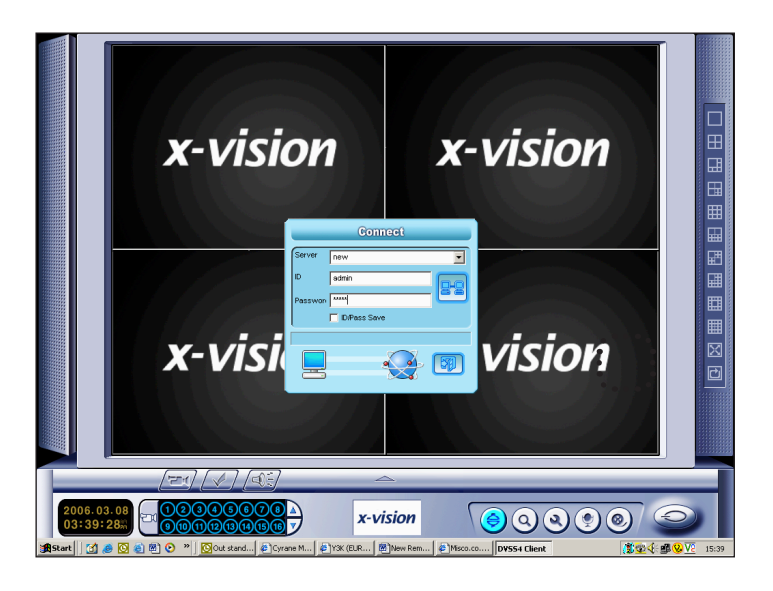